## <span id="page-0-0"></span>Connecting to the City Network using Check Point VPN with a Google Authenticator Token

Use this procedure to securely connect to the City network via a public or private non-secure network. To connect, you must first set up a required token for remote access. **Token setup must be completed within the City's network.** If required, contact the IT Helpdesk at 604-294-7939 or [helpdesk@burnaby.ca](mailto:helpdesk@burnaby.ca) for assistance.

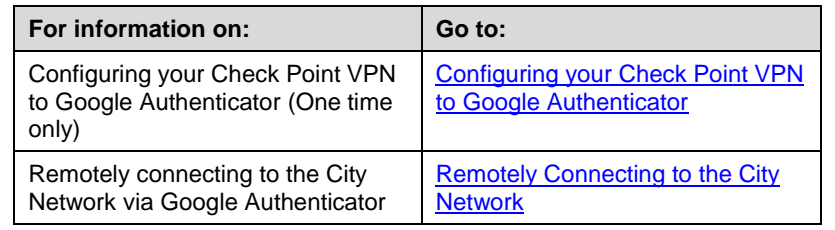

## <span id="page-0-1"></span>Configuring your Check Point VPN to Google Authenticator (One Time Setup Only)

## **t 5 8 5 0 8 W 8 D 2 9 9 0 4 5**

- 1. On your City computer, to display the **Check Point VPN** context menu, in the Windows system tray, right-click
	- If Check Point VPN is not installed on your computer, contact IT Helpdesk at 604-294-7939 or [helpdesk@burnaby.ca.](mailto:helpdesk@burnaby.ca)

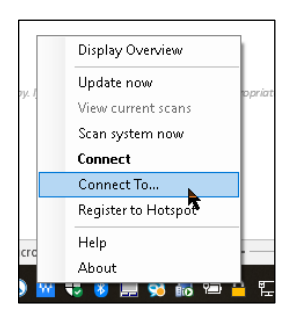

2. From the **Check Point VPN** context menu, select **Connect To...** S

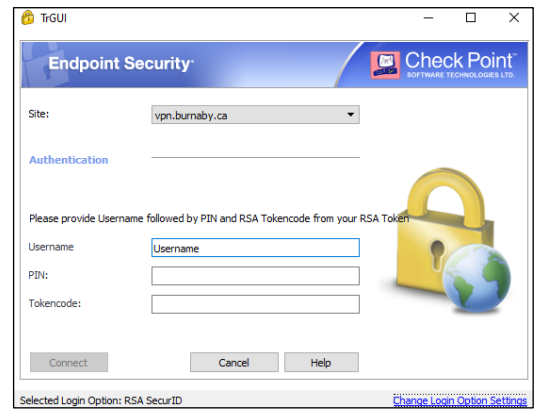

3. In the **TrGUI** pop-up, click **Change Login Option Settings** 

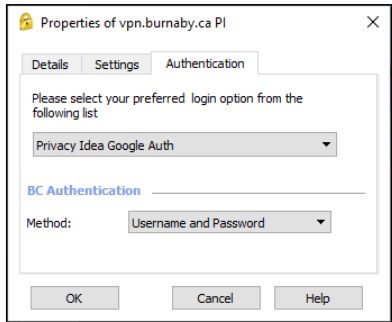

4. In **Properties of vpn.burnaby.ca** pop-up, in the **Authentication** tab, complete the following:

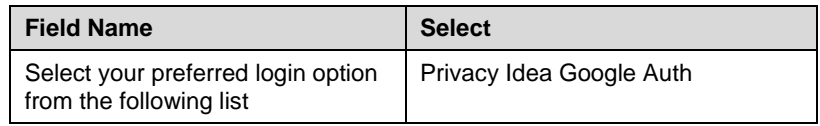

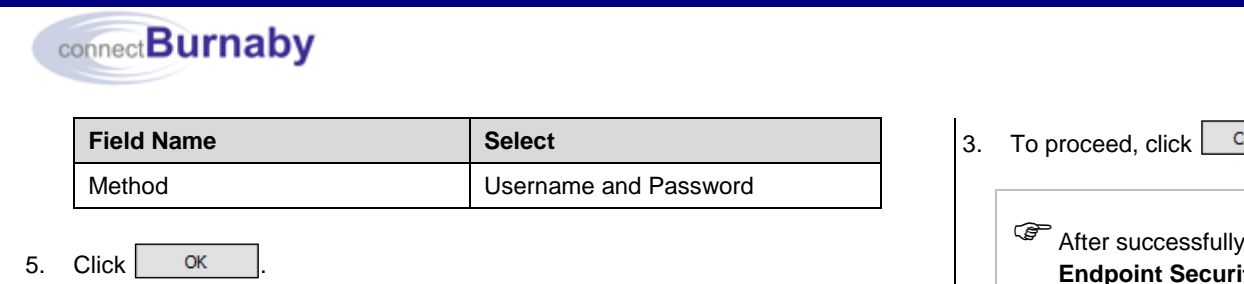

## <span id="page-1-0"></span>Remotely Connecting to the City Network

1. To login to the City network using Google Authenticator, follow Steps 1 and 2 in the section titled [Configuring your Check Point VPN to Google Authenticator.](#page-0-1)

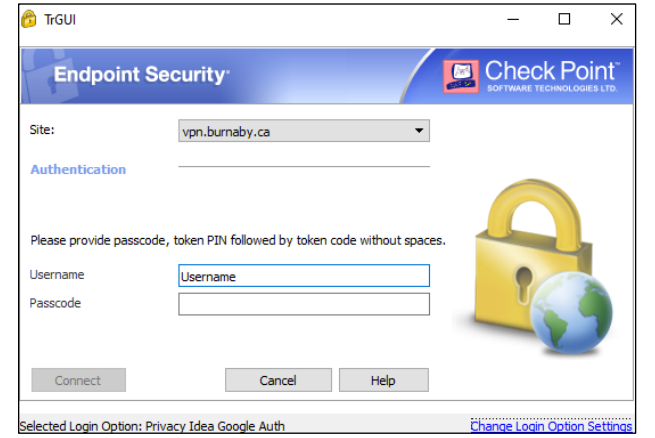

2. In the **TrGUI** pop-up, complete the following fields:

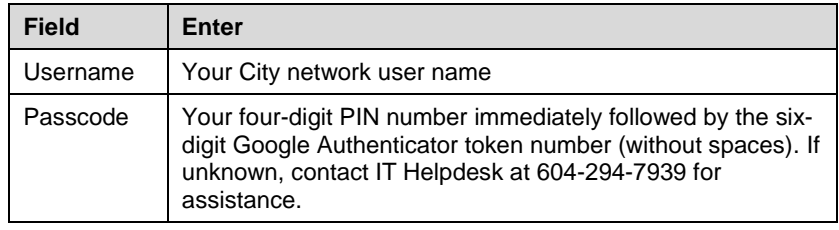

It is recommended to enter a Google Authenticator token code that has 20 or more seconds remaining on the timer. If less than 20 seconds are left, wait for a new token code. The timer icon  $\Box$  displays on the bottom right.

JA1588 – Ext Version 2.1 JAN 2021 3. To proceed, click <u>Connect</u> . connecting, the system message Check Point ty Connection succeeded displays above the Windows system tray.  $\mathscr{P}$  After successfully connecting, if your drives are not mapped, please see the connectBurnaby job aid titled Re-mapping your Network Drives. 4. After completing your work, to disconnect from the City network, to display the **Check Point VPN** context menu, in the Windows system tray, right-click . **Display Overview** Update now View current scans Scan system now **Disconnect from VPN** Help 5. From the Check Point VPN context menu, select **Disconnect from VPN** Check Point Endpoint Security Are you sure you want to disconnect? Yes **No** 6. To confirm, click  $\begin{array}{ccc} \n\end{array}$  Yes If you change your mobile device, a new Google Authenticator token must be requested. Contact IT Helpdesk at 604-294-7939 or [helpdesk@burnaby.ca](mailto:helpdesk@burnaby.ca) for assistance.